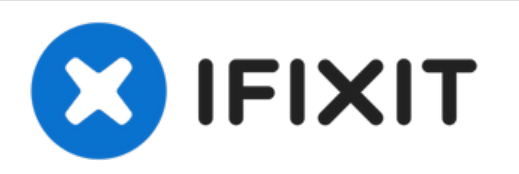

# **iMac Intel 21.5**インチ **Retina 4K Display**ハード ドライブの交換

iMac Intel 21.5インチ Retina 4K Displayのハードドライブを交換します。

作成者: Evan Noronha

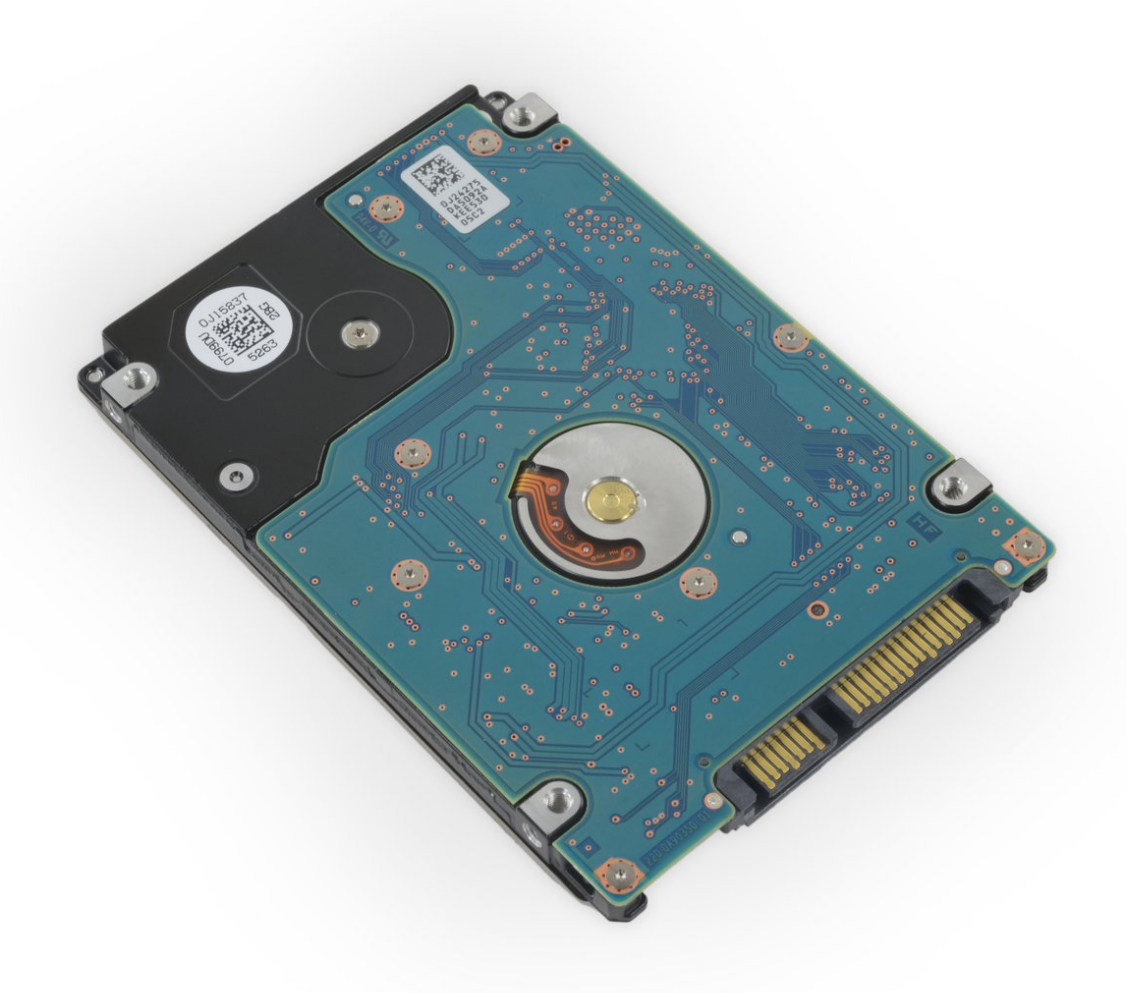

# はじめに

このガイドを使って、21.5インチ Retina 4K Late 2015 iMacのハードドライブをアップグレードも しくは交換しましょう。ドライブをアッグレードする場合は、ファイルとオペレーティングシステ ムを維持するため、アップグレードを実行する前に[現存のハードドライブを複製します](https://jp.ifixit.com/Guide/How+to+Clone+an+Existing+Drive/16409)。

# ツール**:**

- iMac[サービスウェッジ](file:///Item/iMac_Service_Wedge) (1)
- iMac[用開口ツール](file:///Store/Tools/iMac-Opening-Wheel/IF145-219) (1)
- [プラスチックカード](file:///Store/Tools/Plastic-Cards/IF145-101) (1)
- [ピンセット](file:///Store/Tools/Tweezers/IF145-020) (1)
- [スパッジャー](file:///Store/Tools/Spudger/IF145-002) (1)
- T10 [トルクスドライバー](file:///Store/Tools/TR10-Torx-Security-Screwdriver/IF145-080) (1)

#### 部品**:**

iMac Intel 21.5" Late [2012-Mid](file:///Store/Mac/iMac-Intel-21-5-Inch-Late-2012-2019-SSD-Upgrade-Bundle/IF173-042) 2017 SSD Upgrade Bundle (1)

iMac Intel 21.5インチ [\(2012-2019\)](file:///Store/Mac/iMac-Intel-21-5-Inch-2012-2019-Adhesive-Strips/IF173-070) 接着 ストリップ (1)

# 手順 **1 —** ディスプレイアセンブリ

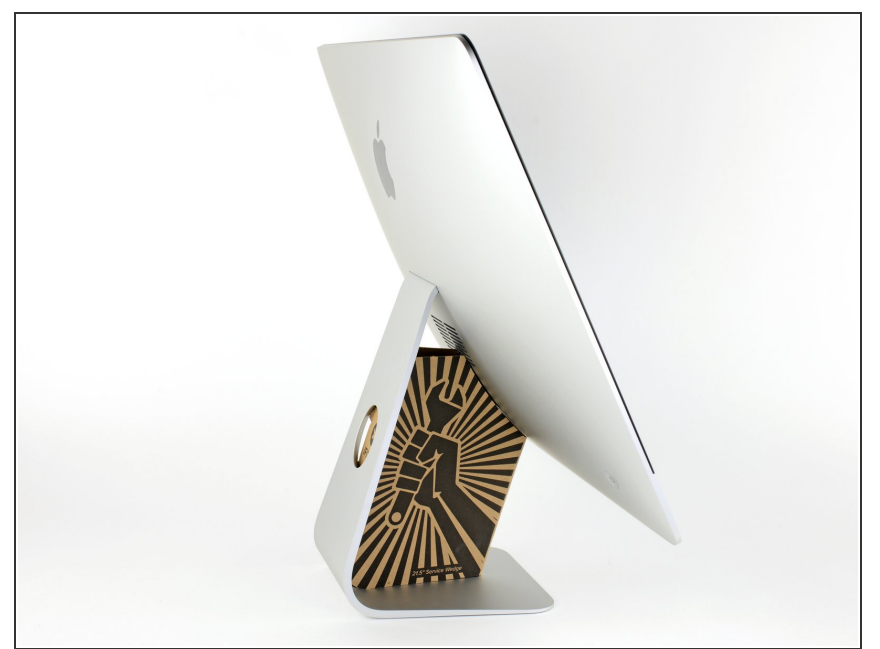

- ヒンジを外すと、iMacはバランスが 取れなくなり、作業が難しくなりま す。iMac Service Wedgeがあれば修 理作業は素早く、簡単ですが、なく ても対応できます。
- <u>iFixit[の梱包用ボックス](https://jp.ifixit.com/Store/Tools/iMac-Intel-21-5-Inch-Cardboard-Service-Wedge/IF145-470)</u>を使って ウェッジ用サポートを作ることがで [きます。こちらから組み立てガイ](https://jp.ifixit.com/Guide/%25E3%2583%2580%25E3%2583%25B3%25E3%2583%259C%25E3%2583%25BC%25E3%2583%25AB%25E3%2583%259C%25E3%2583%2583%25E3%2582%25AF%25E3%2582%25B9%25E3%2581%25A7%25E4%25BD%259C%25E3%2582%258BiMac%25E4%25BF%25AE%25E7%2590%2586%25E7%2594%25A8%25E3%2582%25A6%25E3%2582%25A7%25E3%2583%2583%25E3%2582%25B8/136068) ドを参照してください。
- **iMac**の作業を始める前に、コン ピューターの電源を外して電源の キャパシタを放電するため約10秒間 電源を押し続けてください。
- キャパシタの鉛や、電源の裏側にあ る露出した半田付け接合部分に接触 しないよう、特にご注意ください。 基盤の端のみを持ってください。

ã"ã®æ–‡æ›¸ã¯2022-07-16 09:03:05 PM (MST)ã«ä½œæˆã•ã,Œã¾ã—ãŸã€,

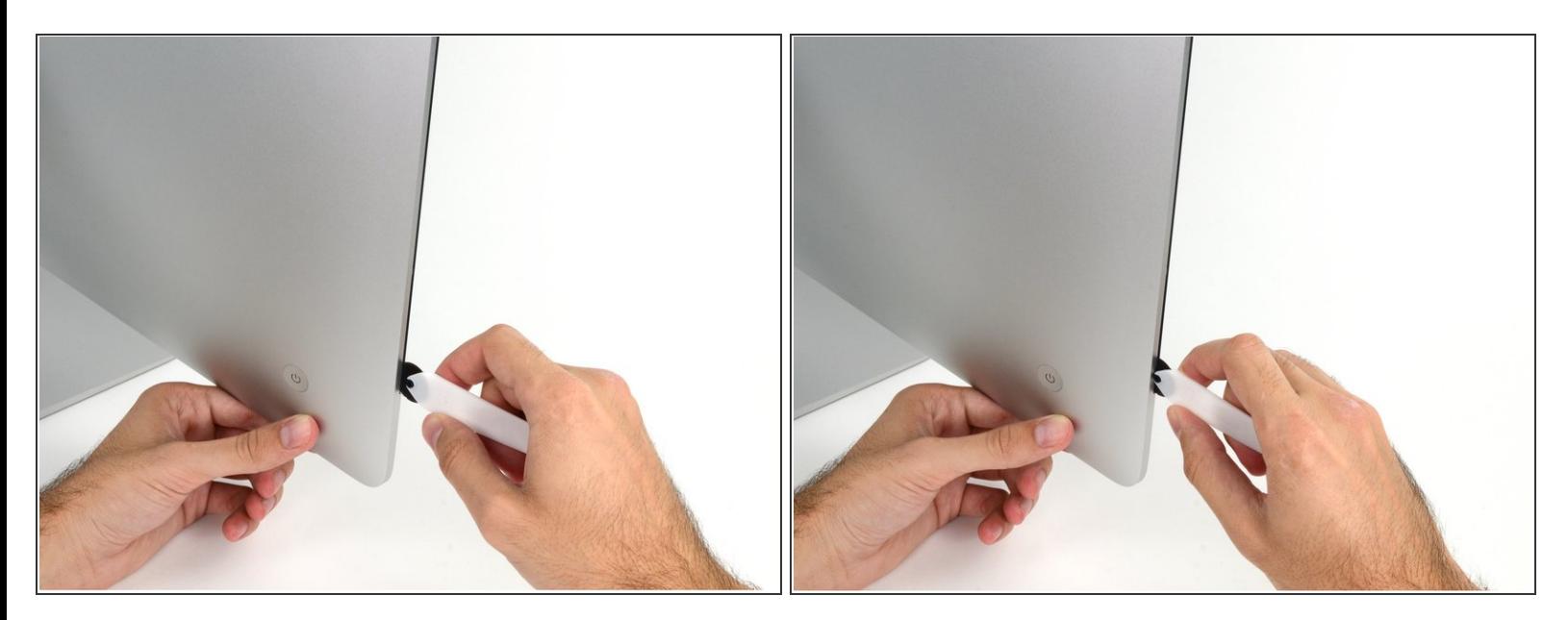

- **ディスプレイの左側の電源付近から、iMac開口ツールをガラスパネルと背面エンクロージャーの** 間に差し込みます。
- iMac開口ツール上の回転軸を押し込んでもディスプレイの奥深くまで届きません。もし異なる ツールを使用する場合、ディスプレイから9.5mm以上は差し込まないでください。それ以上深く 差し込むと、アンテナケーブルに深刻なダメージを与えてしまいます。

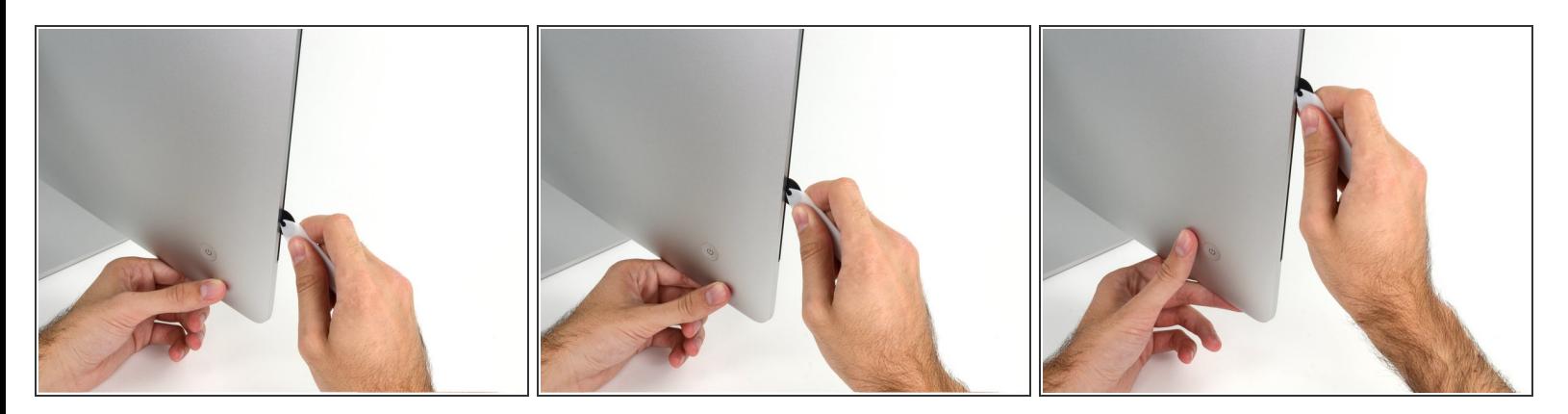

- ピザカッターのようにツールを使いますー隙間に沿ってスライスしながら、フォーム製接着剤を 切り込んでください。
- カット用の車輪の裏の持ち手をしっかり持って内側に押し込んでください。もし外向きに引っ張 ると車輪がハンドルから外れてしまいます。
- ツールをディスプレイの左側に沿って下側から上部に向けてスライスします。

#### 手順 **4**

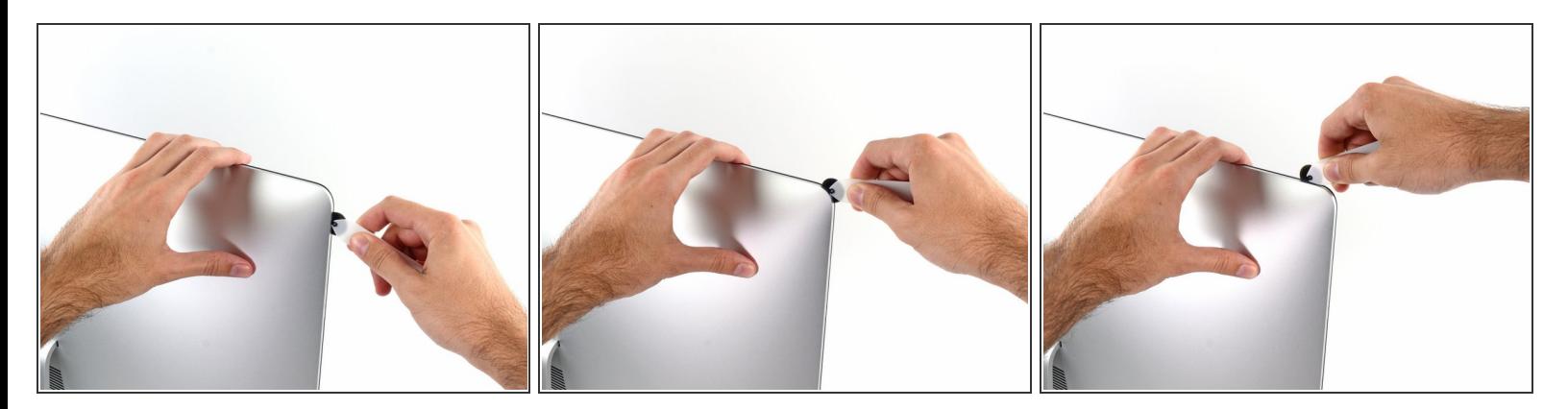

左側コーナー上部周辺までスライスします。

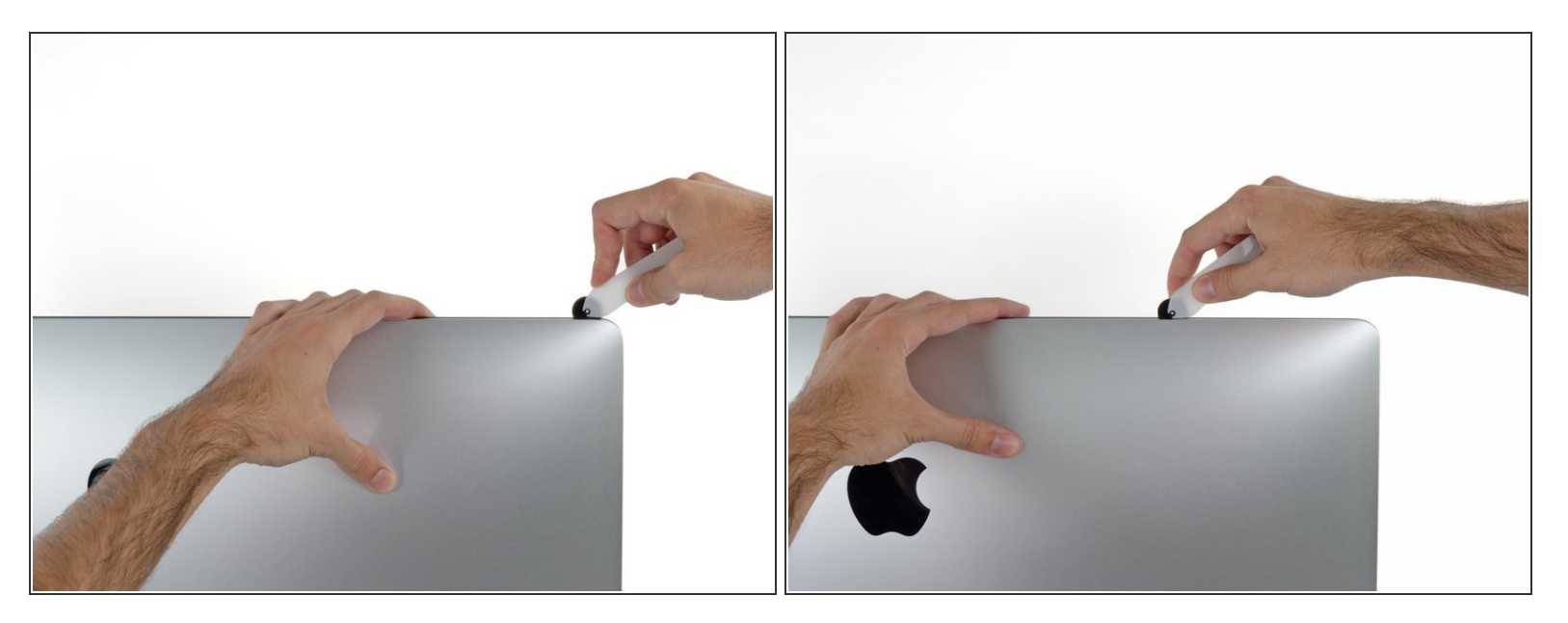

ディスプレイ上部左側から接着剤を切開します。

#### 手順 **6**

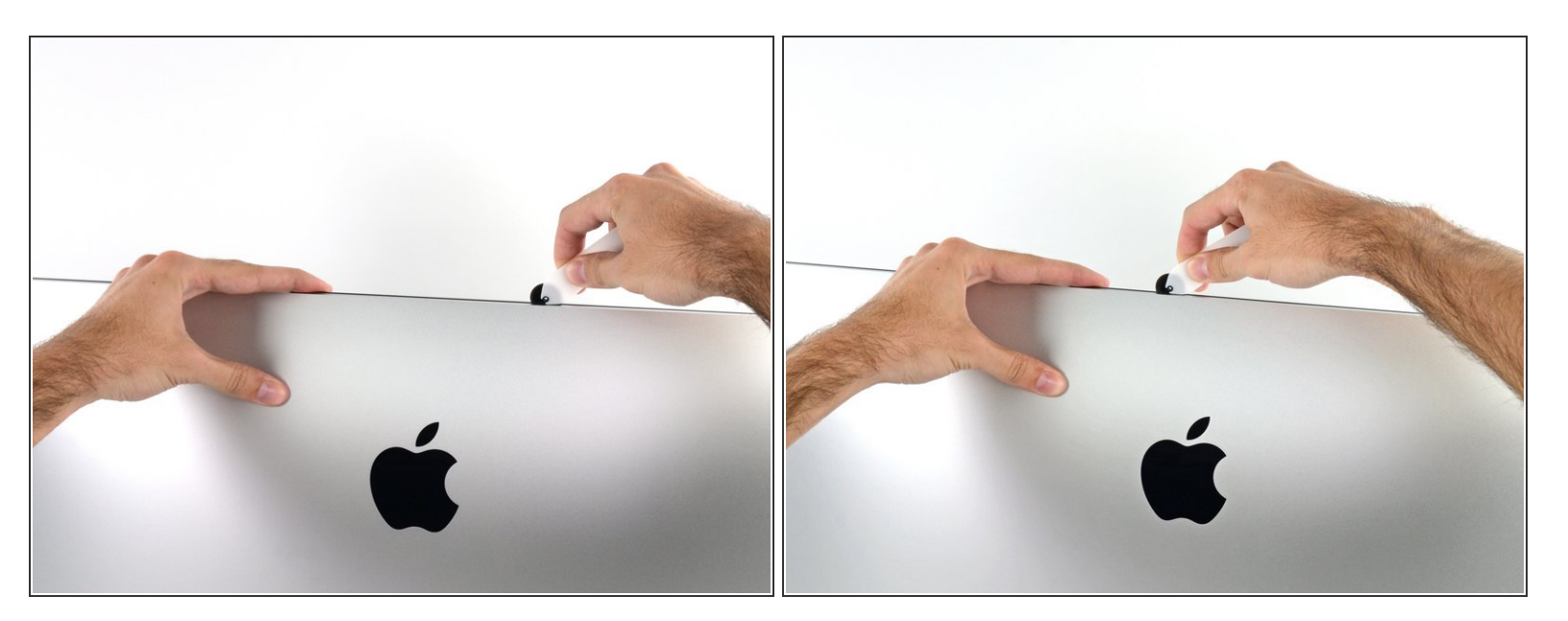

- ディスプレイ上部に沿って開口ツールをスライスします。
- すでに切開した箇所も、接着剤が完全に切断されているか確認するため、複数回に渡って前後に スライドしてください。

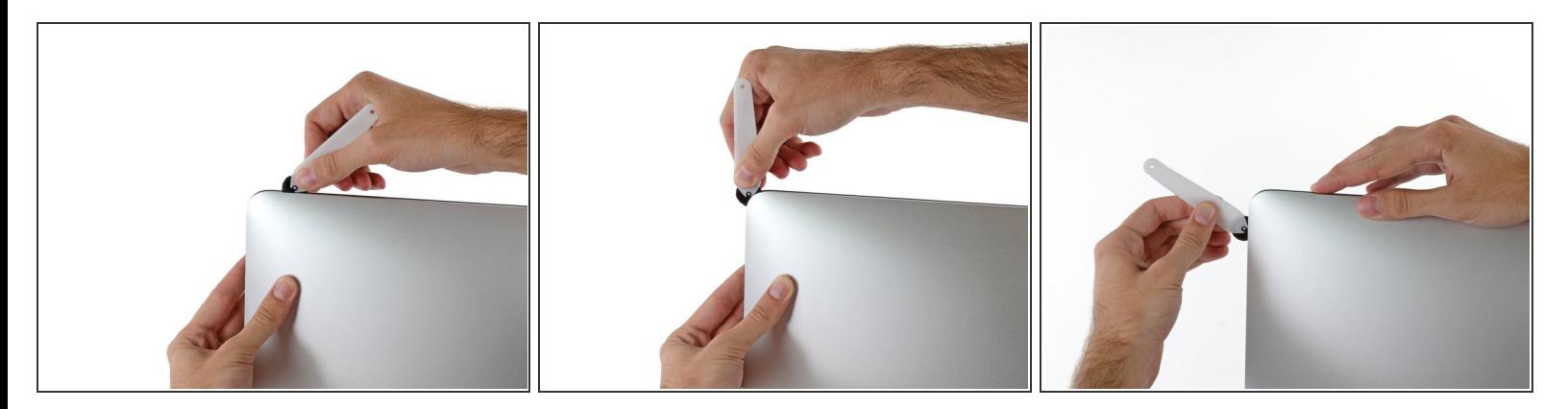

● ディスプレイ上部の右側コーナー周辺までツールをスライドしながら、接着剤を切開します。

# 手順 **8**

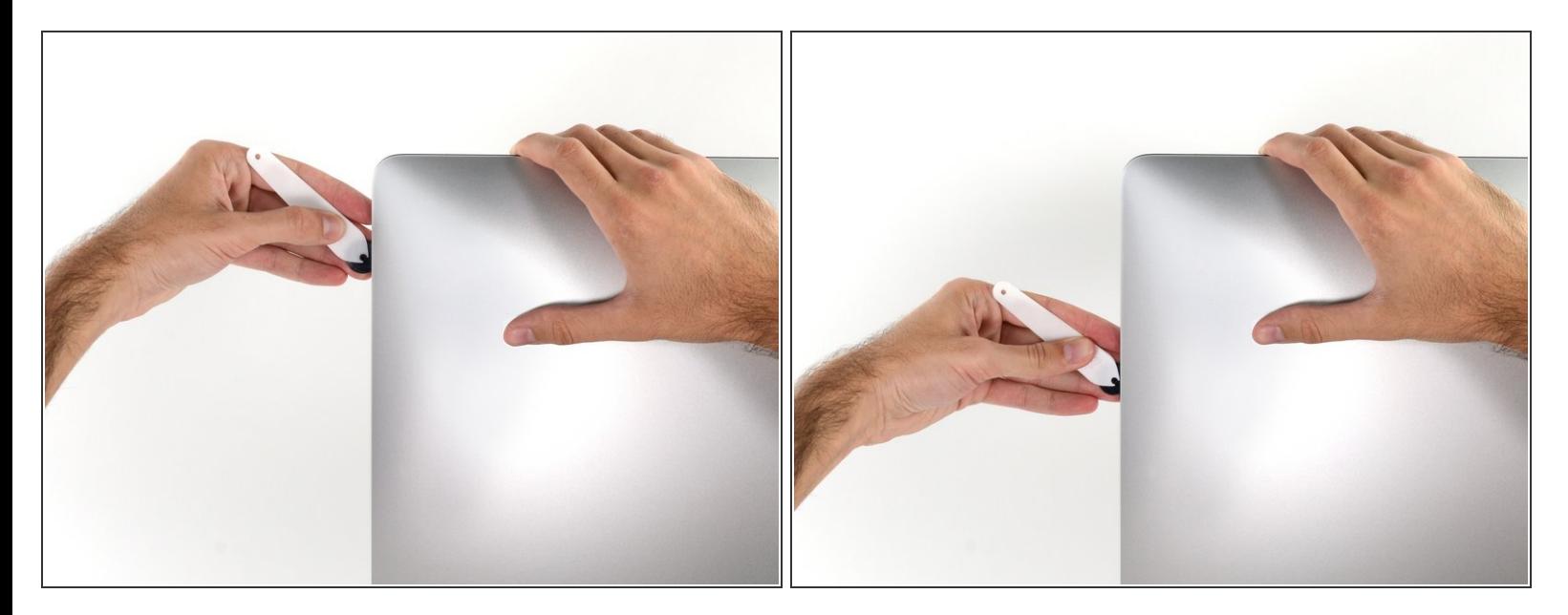

ディスプレイの右側に沿ってツールを上部から下側に向けてスライドします。

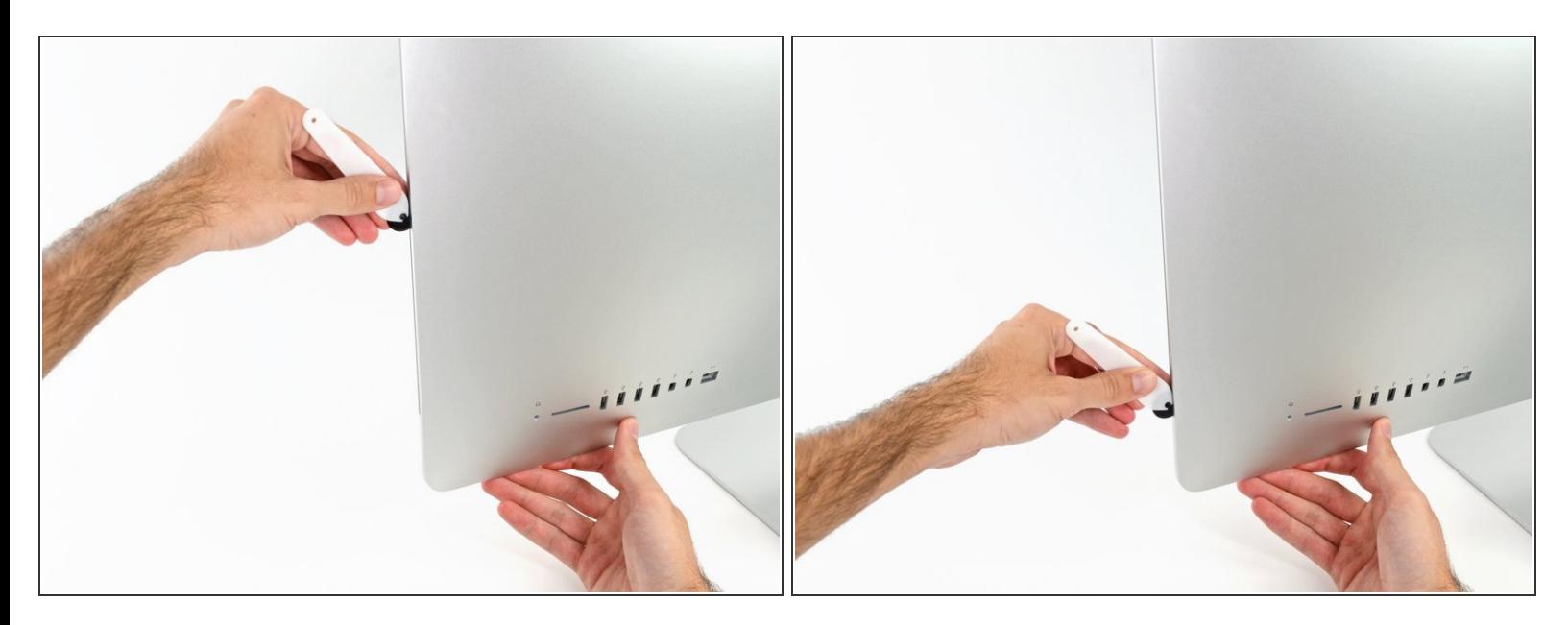

- ディスプレイ右側の下部まで開口ツールをスライドさせて、ここで作業を終えます。
- ここでもう一度、ディスプレイ全体に沿って開口ツールをスライドさせ、接着剤をスライスでき たか確認しましょう。

ã"ã®æ–‡æ<sub>'</sub>,ã<sup>-</sup>2022-07-16 09:03:05 PM (MST)ã«ä½œæ^ã•ã,Œã¾ã––ãŸã€,

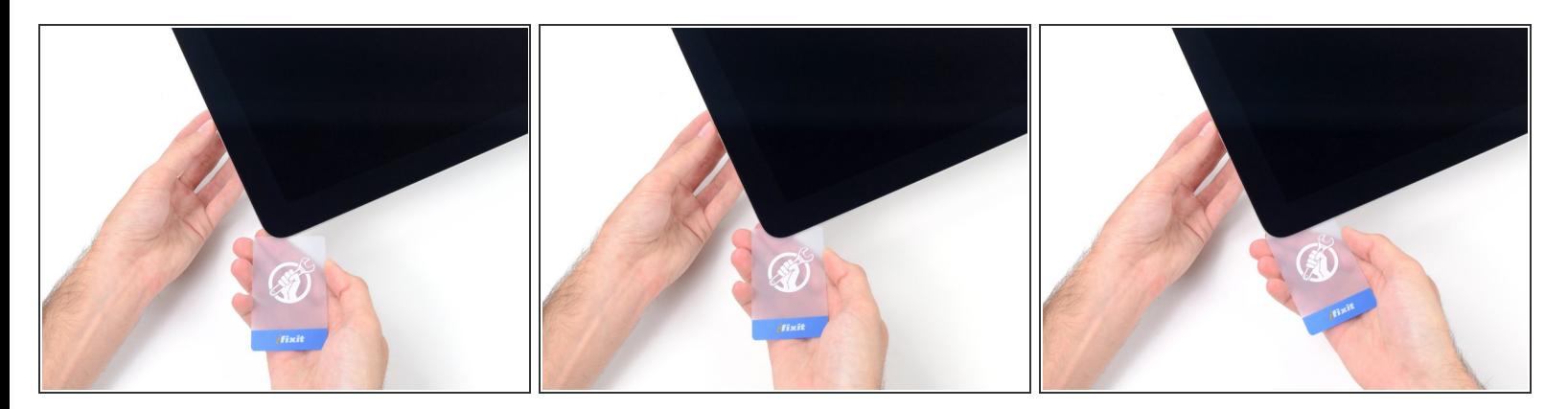

- 開口ツールがディスプレイ上の接着剤の大部分を切断できても、ディスプレイはわずかにケース に装着されたままです。残りの接着剤から完全に乖離するため、プラスチックカードを使用して ください。
- iMacのフロント側を上向きにしてテーブル上に置いてください。
- iMac右側の上部から、ディスプレイとフレームの間にプラスチックカードを差し込みます。
- **9.5mm**以上はプラスチックカードを差し込まないでください。内部コンポーネントにダメージを 与えてしまいます。

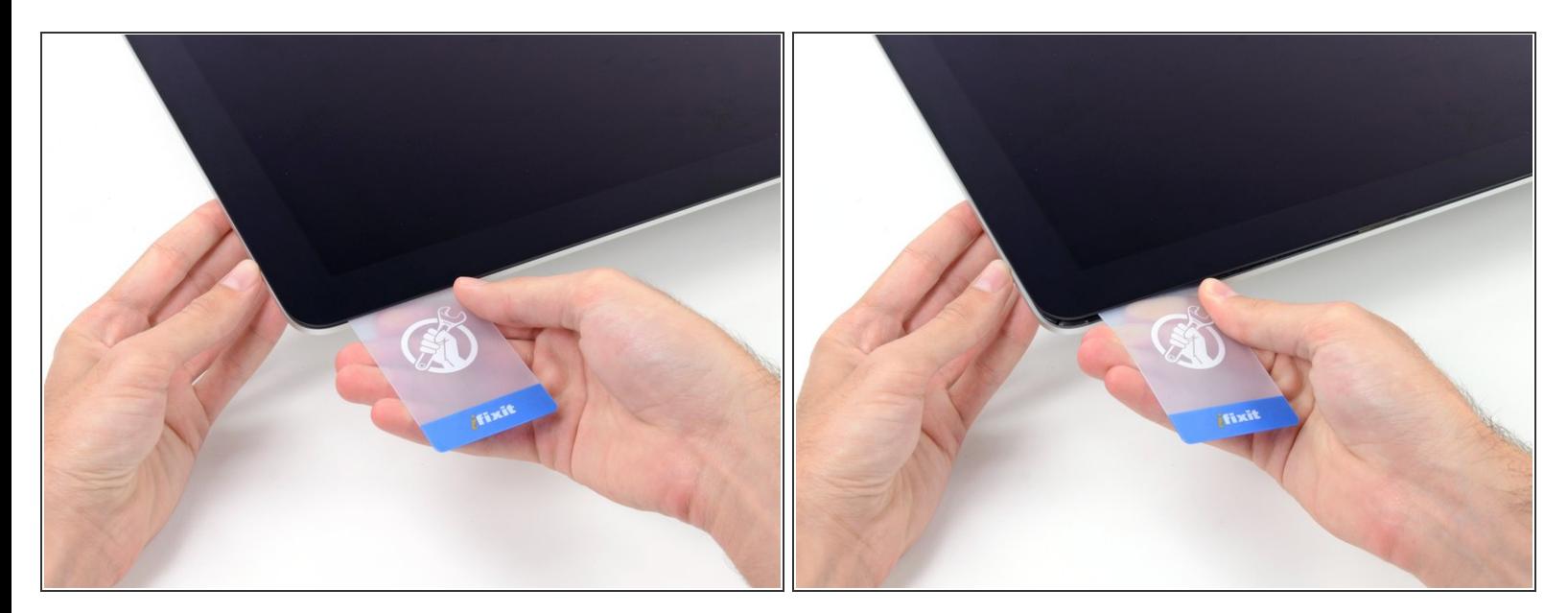

- ディスプレイとフレームの間に隙間を作るように、丁寧にプラスチックを外側に向けてひねりま す。
- **ディスプレイのガラスに圧力がかからないように注意しながら、ゆっくりと動かします。約6mm** 程度の隙間ができれば十分です。

#### 手順 **12**

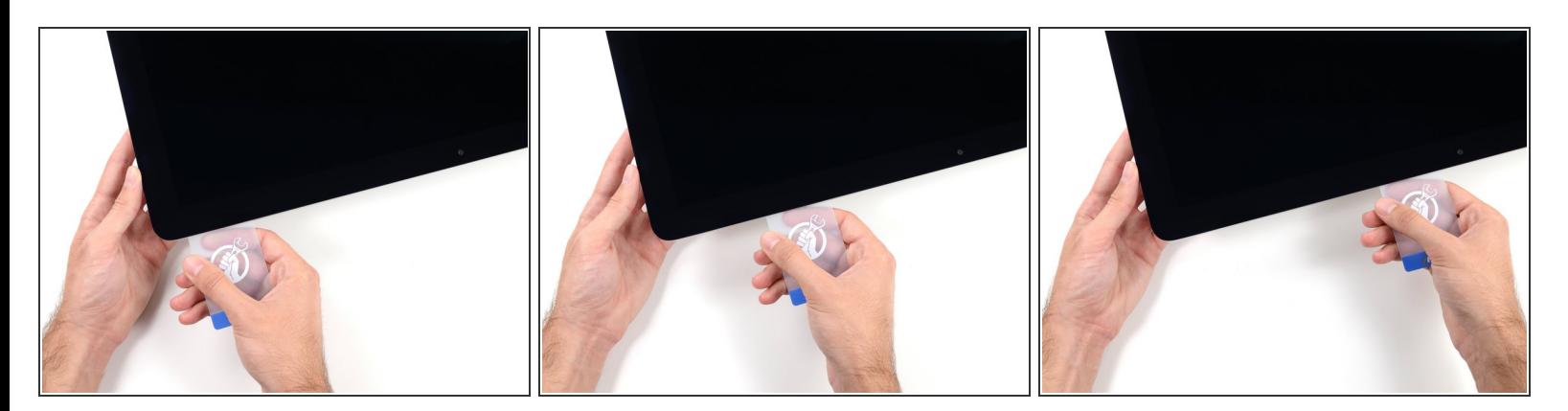

- **残りの接着剤を乖離させながら、iMacの上部右側コーナーからディスプレイ中央に向けてプラス** チックカードをスライドします。
- iSightカメラ手前で止めてください。これ以上進むとダメージを与えてしまいます。

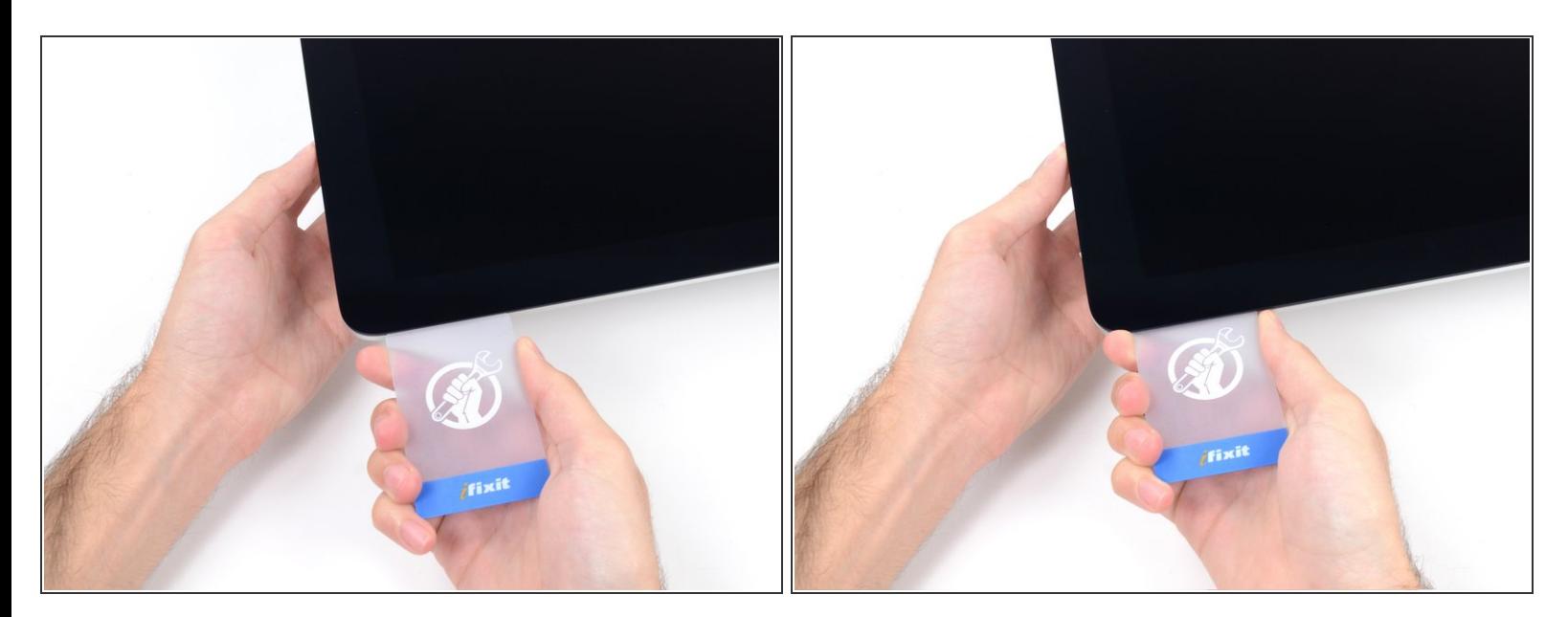

● 接着剤が再装着するのを防ぐため、ディスプレイ上部右側コーナー付近にプラスチックカードを 差し込んだままにします。

#### 手順 **14**

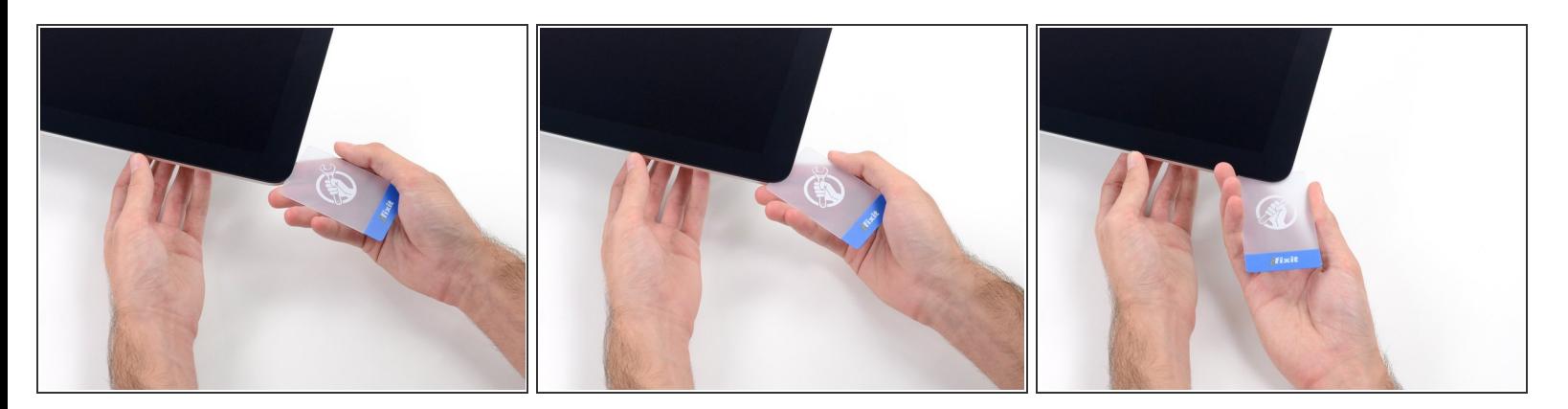

● 2枚目のプラスチックカードをiMac上部左側付近のディスプレイとフレームの隙間に差し込みま す。

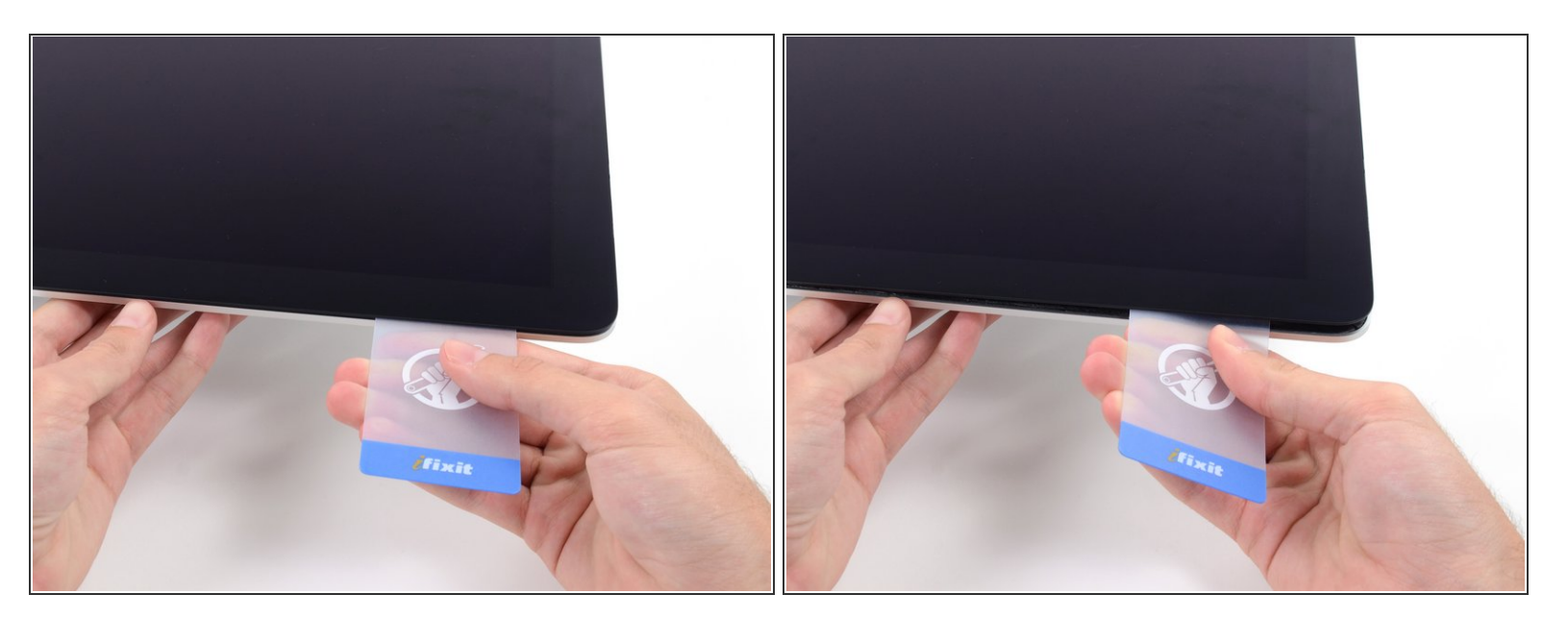

- ゆっくりとカードを上向きにツイストして、ディスプレイとフレームの間の隙間を広げます。
- 反対側も同様に、接着剤が乖離するようにゆっくりとツイストします。ディスプレイのガラスに 余分な圧力がかからないようご注意ください。

#### 手順 **16**

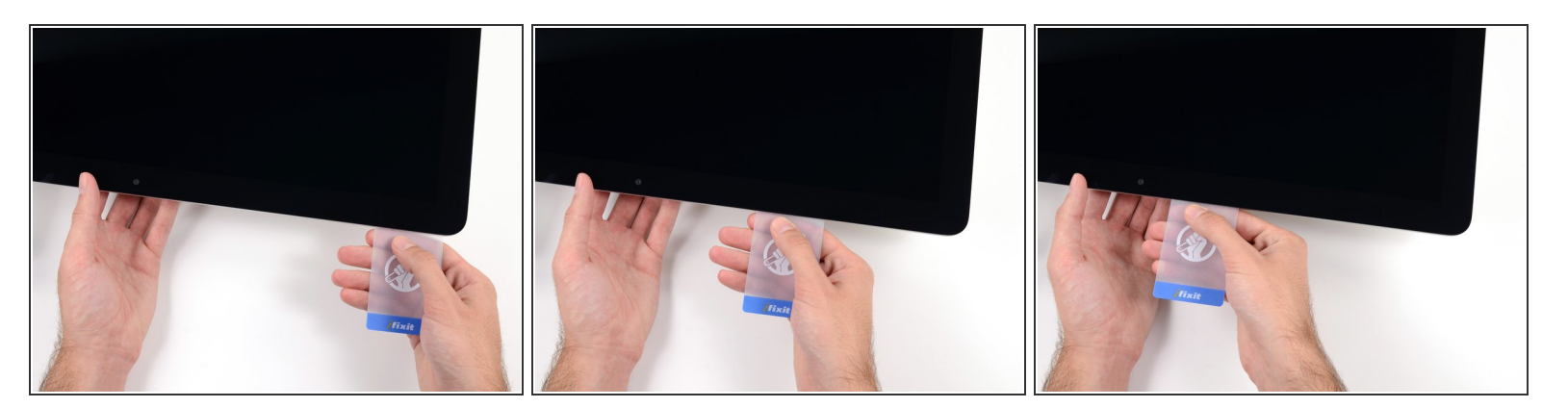

プラスチックカードを中央に向けてゆっくりとスライドして、iSightカメラの手前で止めます。

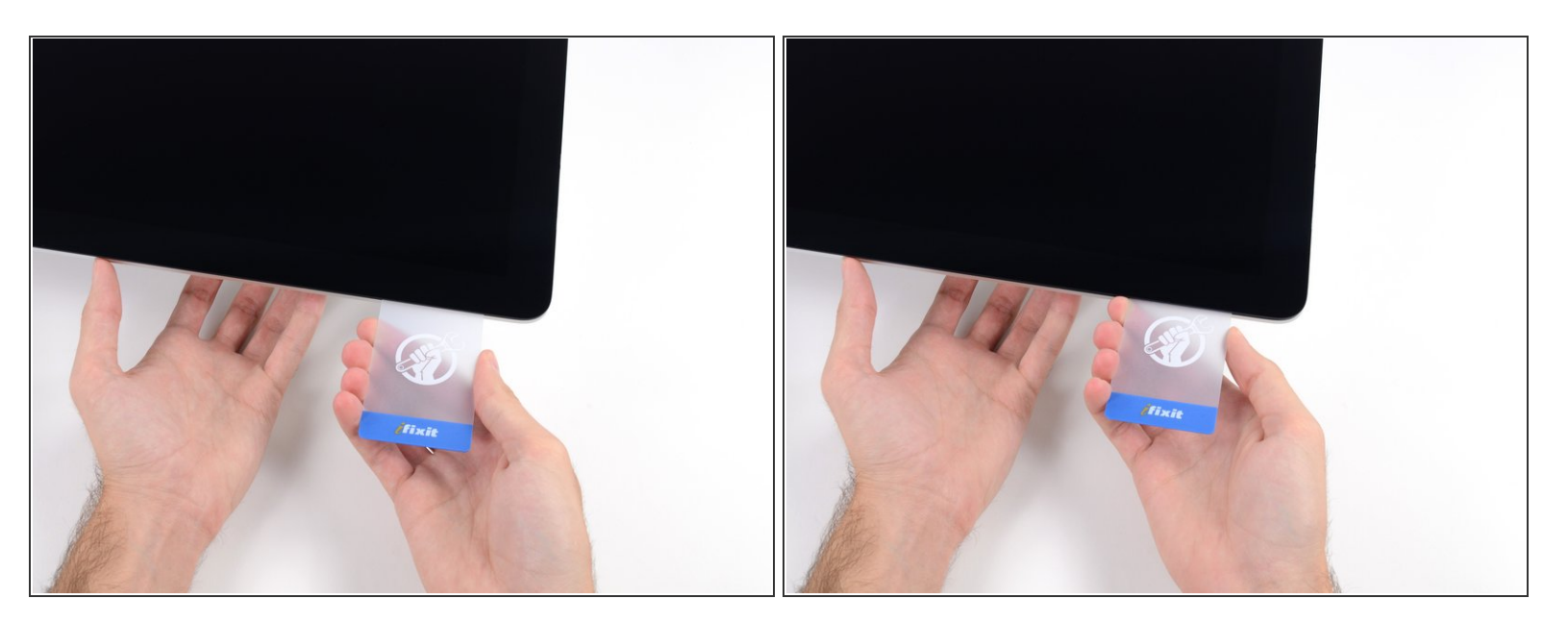

#### プラスチックカードを左側上部コーナーの裏側に差し込みます。

#### 手順 **18**

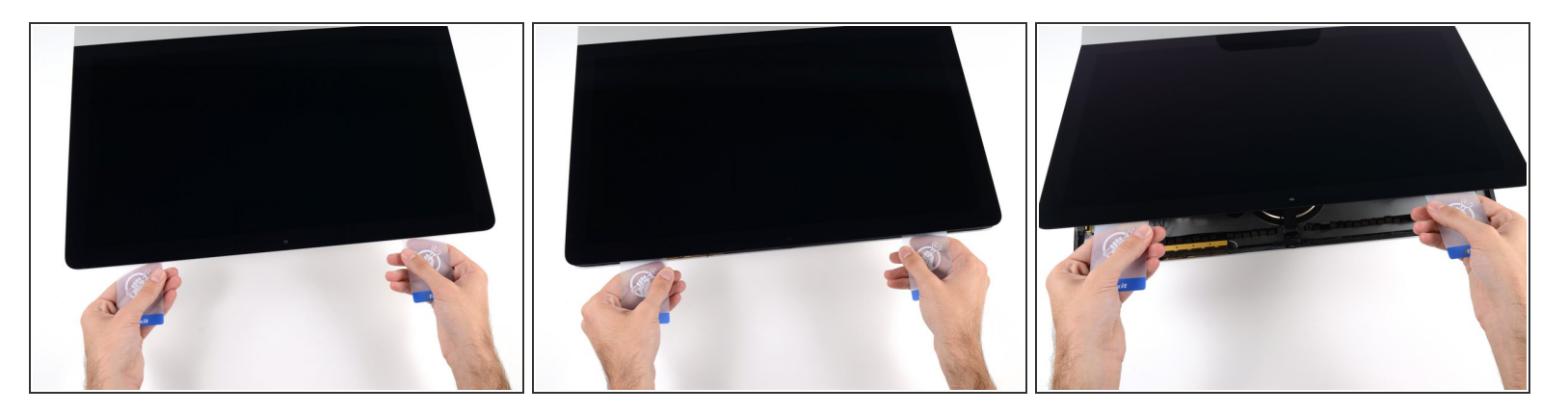

- コーナー付近に差し込んだ2枚のプラスチックカードを手に取り、ディスプレイとケースの間の隙 間を広げるようにカードを外側に向けてツイストします。
- もし接着剤が剥がれていない箇所がある場合はツイスト作業を止めて、どちらかのカードを使っ て接着剤を切断します。
- フレームからディスプレイ上部を持ち上げます。

# 約5cm程度以上は、ディスプレイを持ち上げないでください。ディスプレイデータケーブルやパ ワーケーブルが基板に接続されたままの状態です。

# 手順 **19 —** ディスプレイアセンブリケーブル

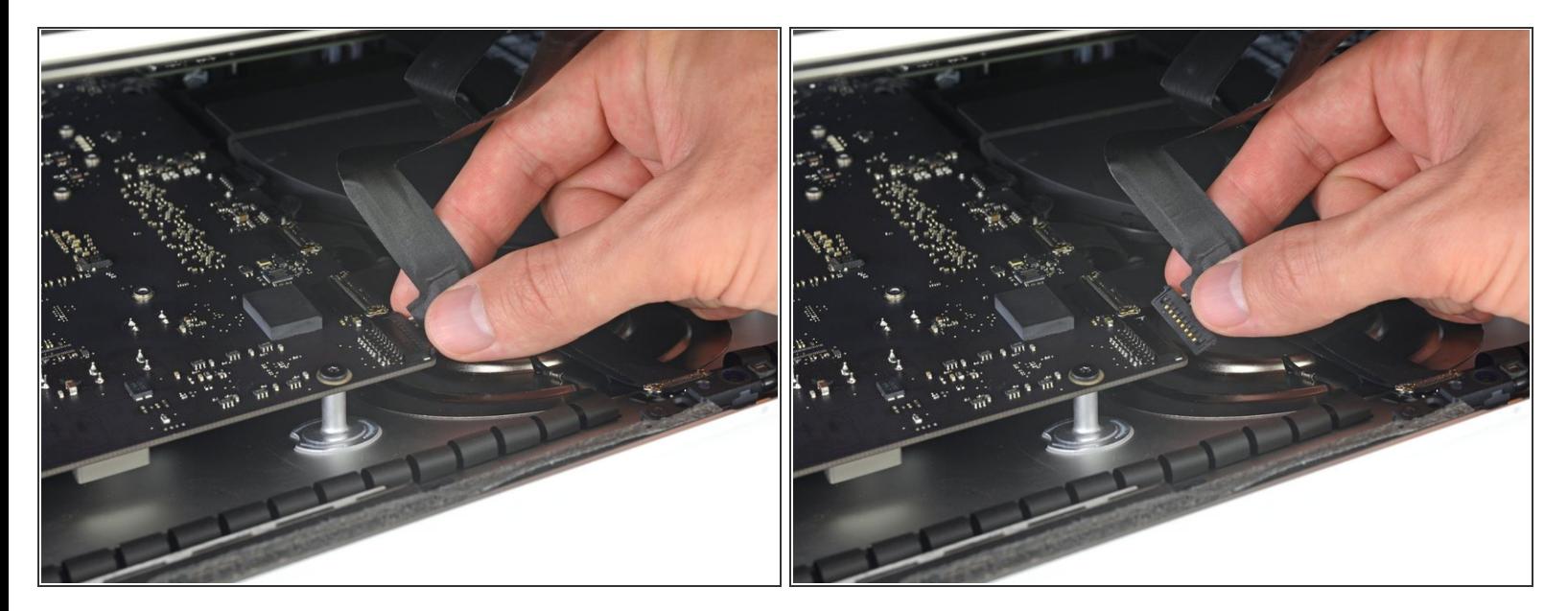

- コネクタにアクセスできるほどのスペースを作るため、ディスプレイを持ち上げます。しかし、 ケーブルが伸びて、コネクタの接続部分にストレスを与えないように、持ち上げすぎないようご 注意ください。(約15cm程度が目安)
- ディスプレイを片手で持ちながら、もう一方の手でディスプレイパワーケーブルの接続を外しま す。

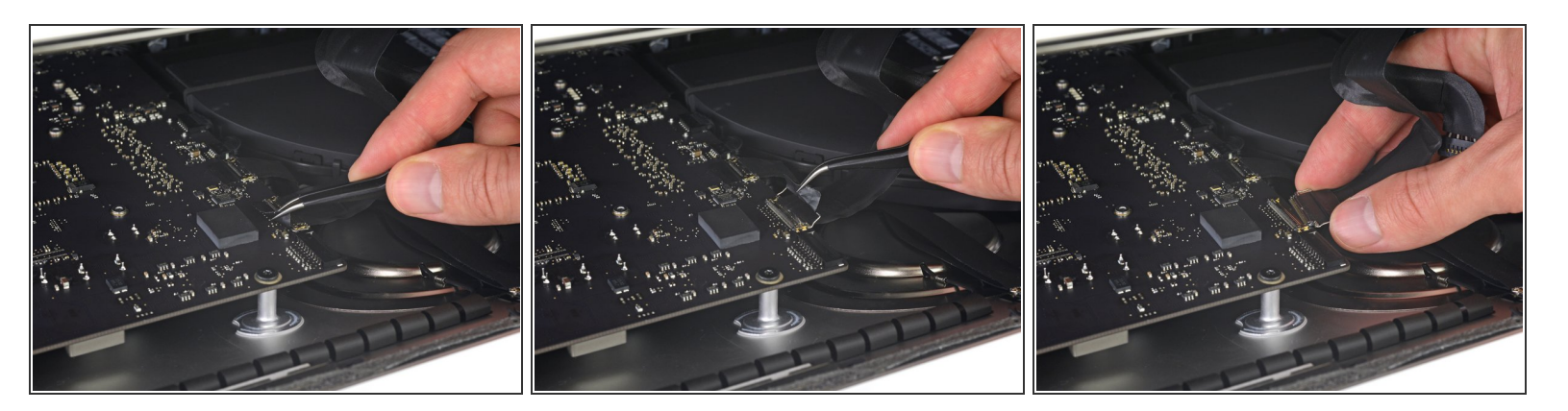

- 引き続きディスプレイを片手で固定しながら、ディスプレイデータケーブル上にあるメタル製固 定ブラケットを裏返します。
- ロジックボード上のソケットから、ディスプレイデータケーブルをゆっくりと引っ張ります。 ディスプレイデータケーブルのコネクタを、ソケットからまっすぐ引っ張ります。その際、マ ザーボードにダメージを与えないよう気をつけながら、ケーブルをマザーボードと並行にして 引き抜いてください。

# 手順 **21 —** ディスプレイアセンブリの取り外し

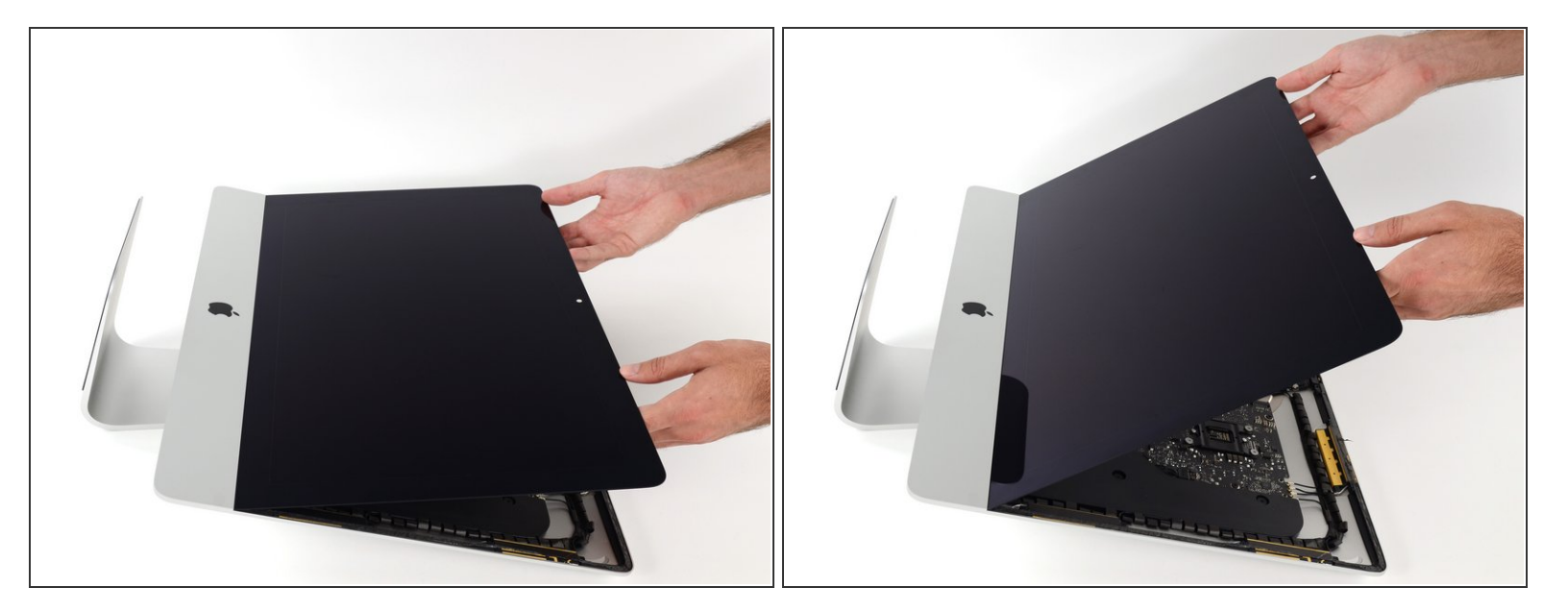

- ディスプレイを垂直に近い位置まで持ち上げます。
- この時点で、ヒンジのようにディスプレイをフレームに保持する、ディスプレイ底に付けられた 接着剤ストリップが残っています。ディスプレイを上下に数回揺らして、この接着剤を緩めるこ とができます。

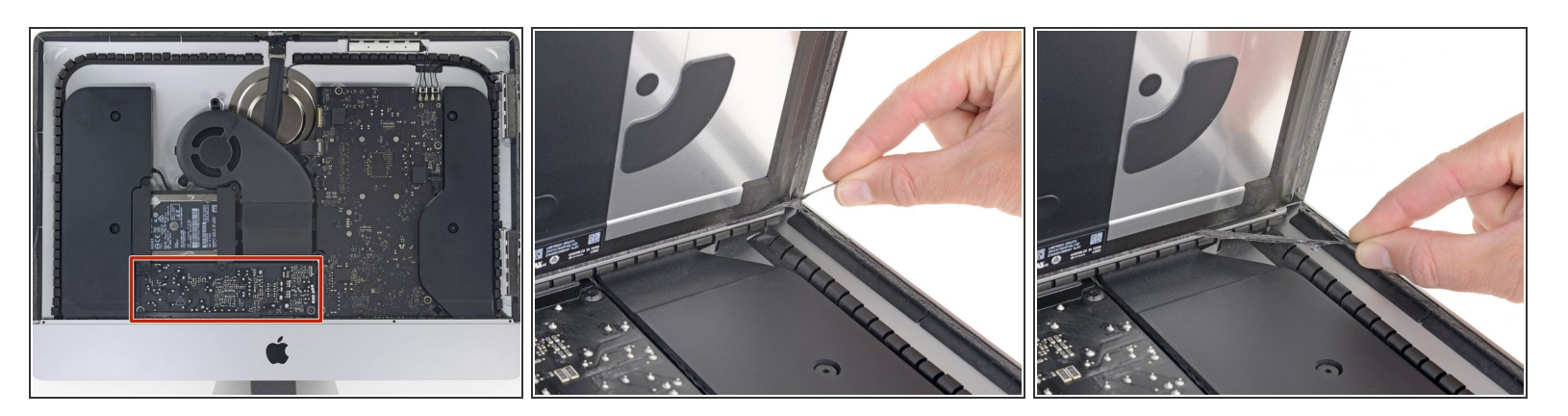

必要に応じてプラスチックカードを使って、接着ストリップの残留部分を切断してください。

- 下端ディスプレイの接着ストリップ片側の端にある小さなタブをつかみ、接着剤をiMacの上部に 引き寄せて剥がします。  $\bullet$
- この手順をもう一方の接着ストリップにも同じ作業を繰り返して、取り除きます。
- もし、どちらかの接着ストリップを外す前に切断してしまった場合は、プラスチックカードで残 りの接着剤を除去してください。

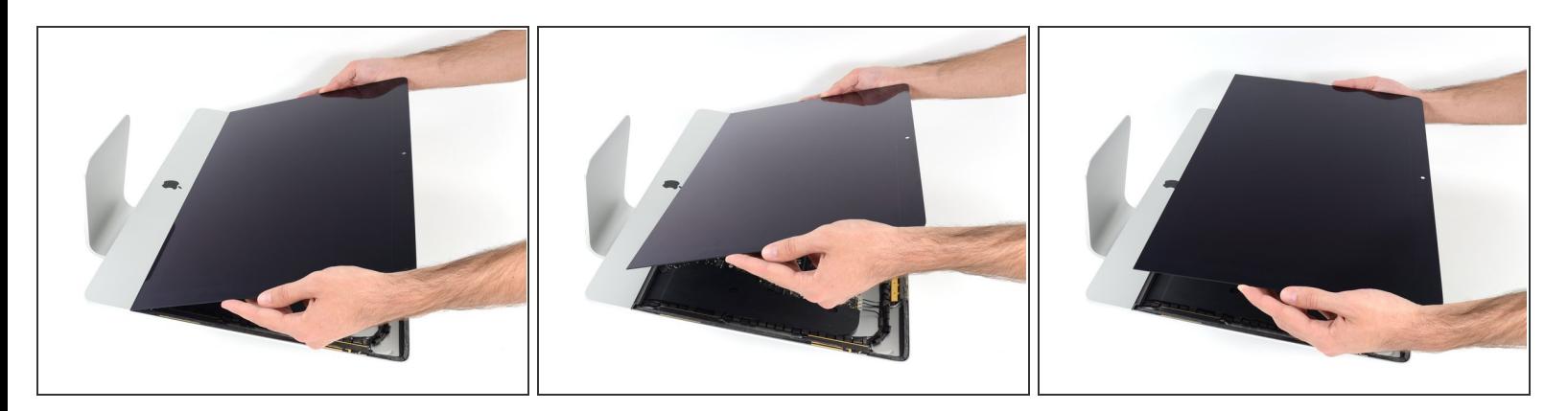

- フレームからディスプレイを持ち上げて、iMacから取り出します。
- 接着剤が残っている場合があるため、ディスプレイ上方からゆっくりと接着剤を剥がしながら持 ち上げなければなりません。

ディスプレイを取扱う際は慎重に作業を進めてくださいー重量があり、大きく、ガラス製です。

**☞ 接着剤が切断できたらディスプレイを固定するための接着剤は再利用できません。<u>このガイド</u> を** 使って、ディスプレイをリアエンクロージャに固定するための接着ストリップを交換してくださ い。

#### 手順 **24 —** ハードドライブブラケット

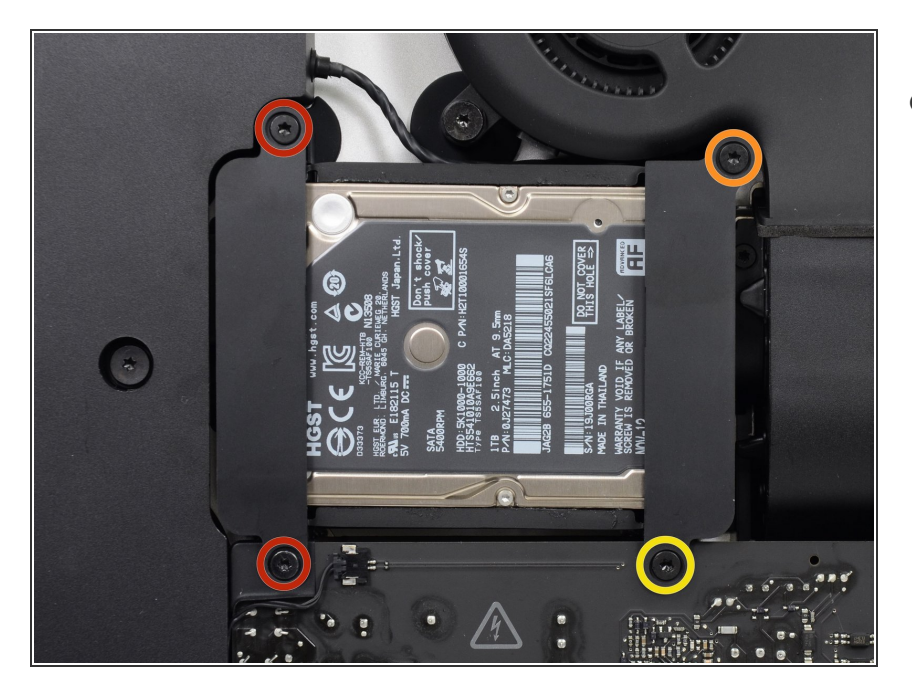

- iMacにハードドライブブラケットを 固定しているT10トルクスネジを外 します。
	- 21 mm ネジー2本
	- 9 mmネジー1本
	- **27 mmネジー1本**

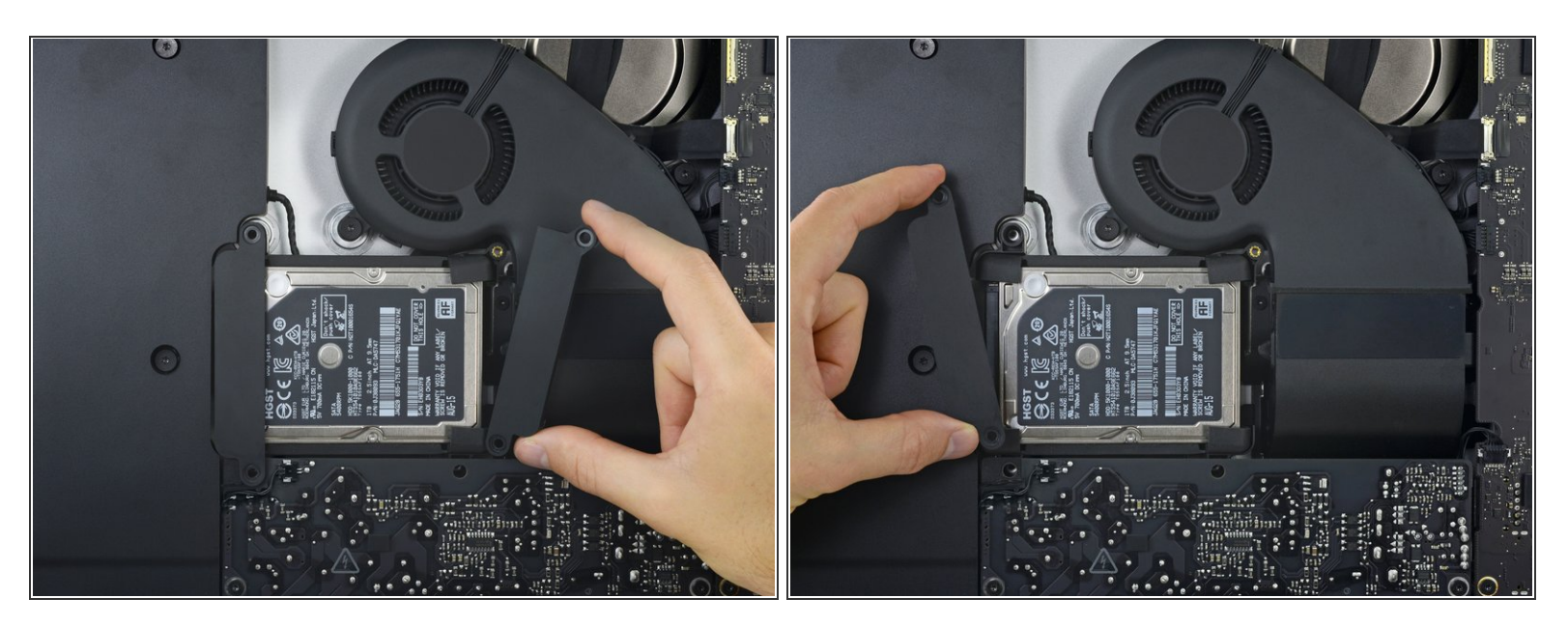

iMacから左右のハードドライブブラケットを外します。

#### 手順 **26 —** ハードドライブアセンブリ

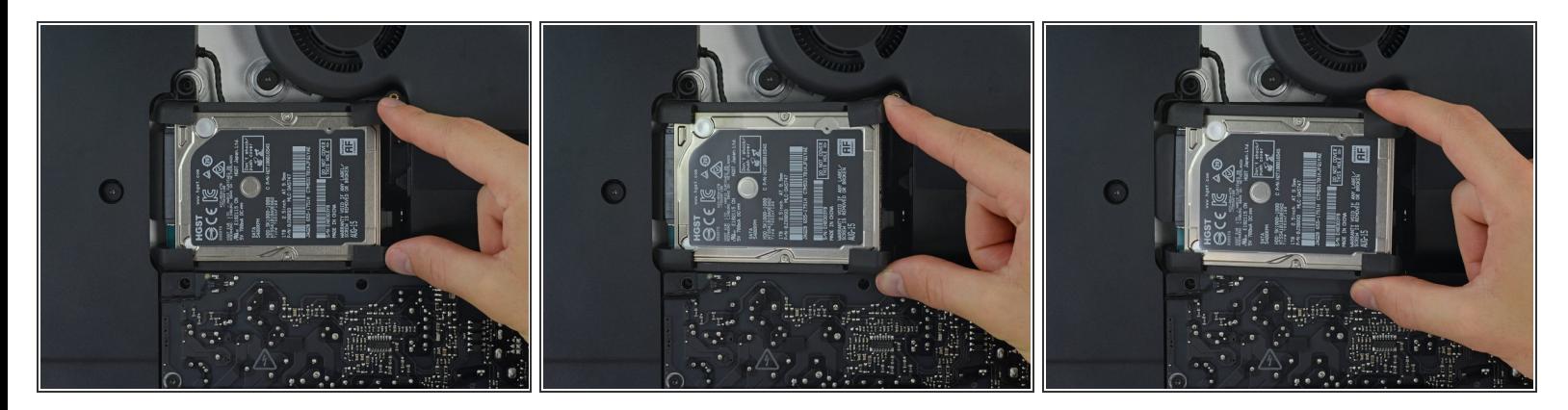

ロジックボード付近の先端からハードドライブを持ち上げ、奥からゆっくりと引き抜きます。

ハードディスクドライブはまだSATAケーブルで接続されたままです。 そのため、iMacから完全 に取り外さないでください。

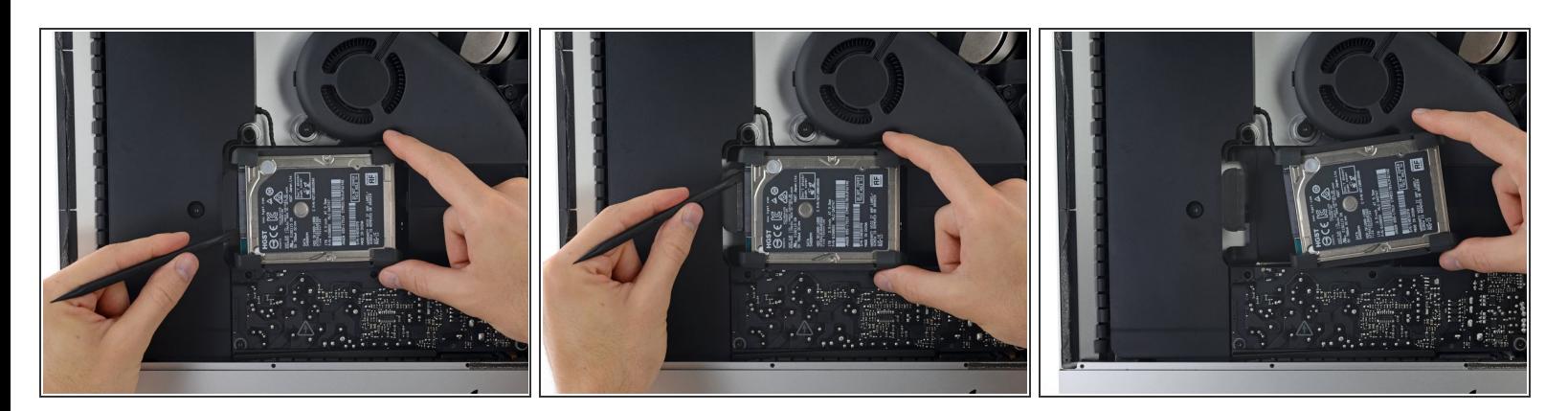

- スパッジャーを使ってSATAケーブルの1本をハードドライブから丁寧に引き離して、接続を外し ます。
- iMacからハードドライブアセンブリを取り出します。

#### 手順 **28 —** ハードドライブ

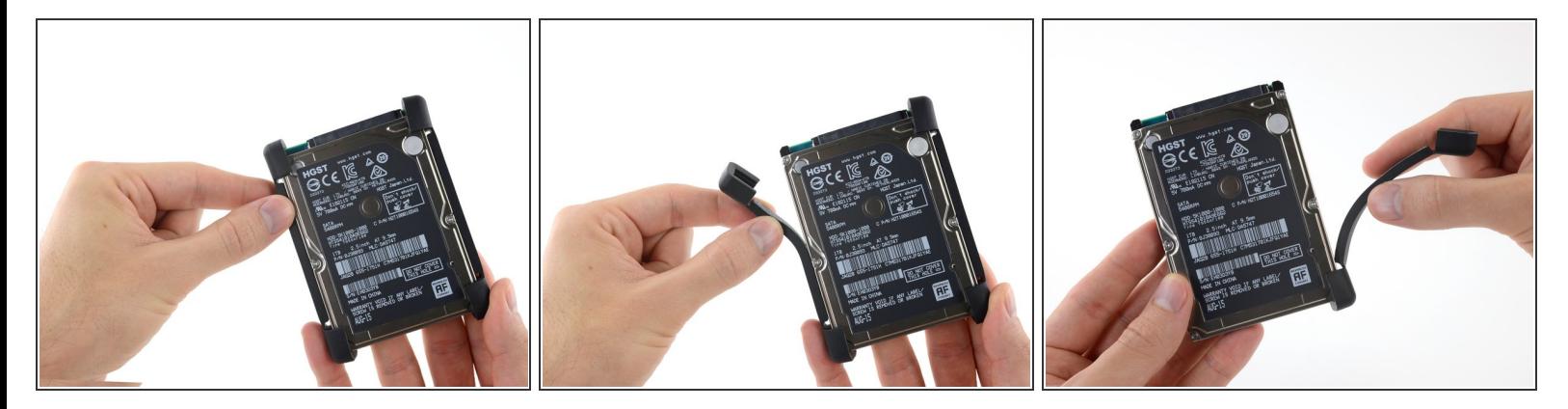

- ハードドライブの片側からゴム製バンパーを剥がします。
- もう一方についても同じ作業を繰り返してください。
- 新しいドライブをインストールする際は、両面テープを使って、新しいドライブ上にバンパーを 取り付けてください。

デバイスを交換するには、これらのインストラクションを逆の順番に従って作業を進めてください。